# Ejercicio 1.10.4 Editar modelo STEP

#### Tarea

**Tarea**

Estrategia Ejecución

**Conclusiones** 

La figura muestra el croquis de diseño de un cubo con un agujero cilíndrico cuyo eje atraviesa dos de las caras horizontales por su centro

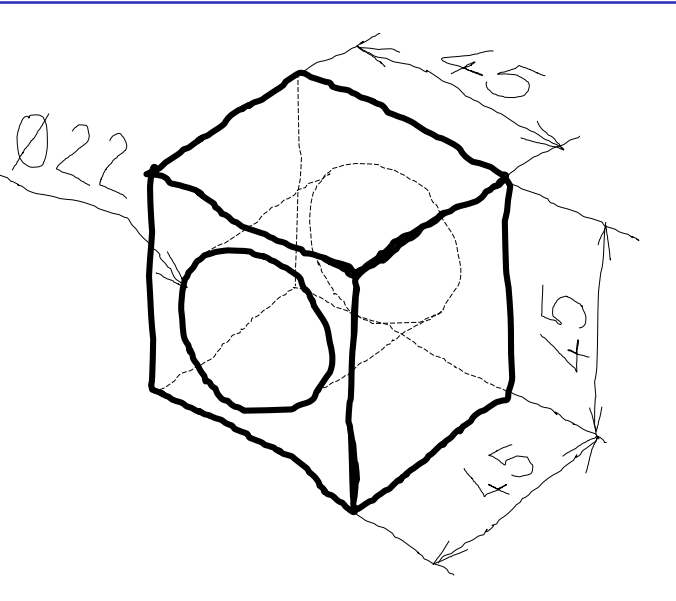

Las tareas a realizar son:

- Obtenga el modelo sólido del cubo en SolidWorks
- B Exporte el modelo en formato STEP
- Edite el formato STEP con un editor de textos, para convertir el cubo en un prisma de 70 mm de profundidad (45 x 45 x 70 mm)
- Importe el fichero STEP modificado en SolidWorks y compruebe si se ha producido el cambio

## **Estrategia**

Tarea

**Estrategia** Ejecución

**Conclusiones** 

La estrategia para modelar el cubo agujereado es simple:

- Obtenga el cubo por extrusión de un cuadrado dibujado en el plano del alzado
- Obtenga el agujero por corte extruido de una circunferencia dibujada en el plano del alzado

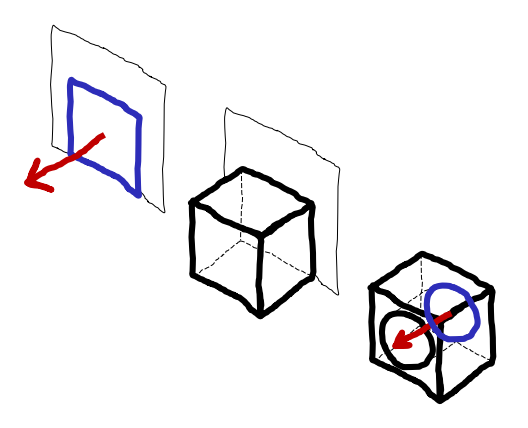

#### La estrategia para exportar y editar el modelo es:

- Utilice *Guardar como* para salvar el fichero inicial en formato STEP
- Utilice un editor de texto para abrir el fichero STEP
- $\vee$  Seleccione la dimensión de 45 que corresponde a la extrusión del cubo, y cámbiela por 70
- $\vee$  Importe el fichero editado en SolidWorks, para comprobar el resultado

Puesto que hay dos tipos de formato STEP implementados en SolidWorks, seleccione el que resulte más fácil de editar

#### Obtenga el modelo sólido de la pieza:

Obtenga el cubo por extrusión de un perfil cuadrado dibujado en el alzado

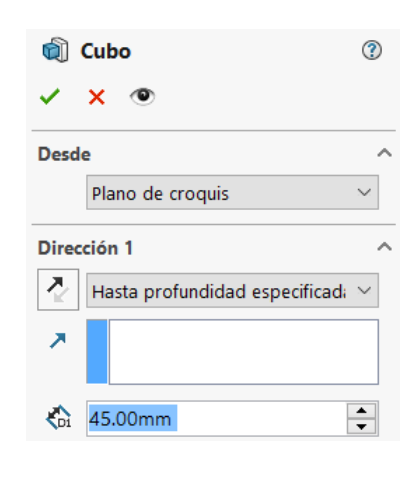

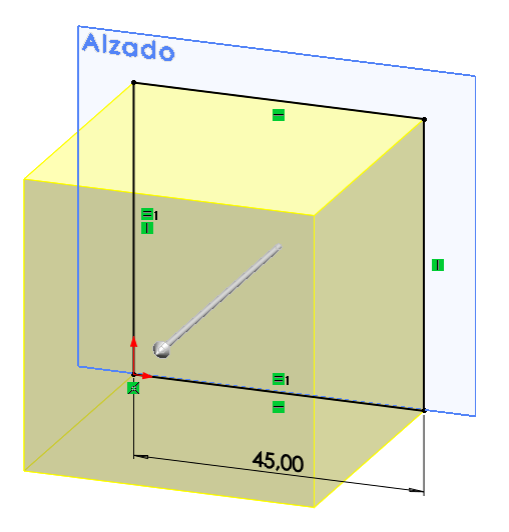

Obtenga el agujero cilíndrico mediante un corte extruido con una circunferencia dibujada en el alzado

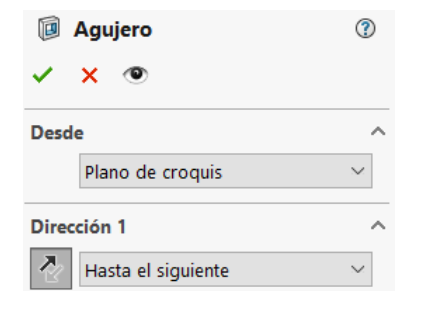

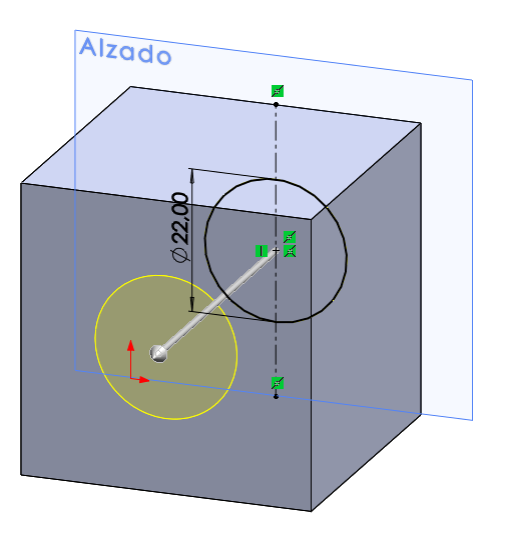

Tarea

**Ejecución**

Estrategia

Conclusiones

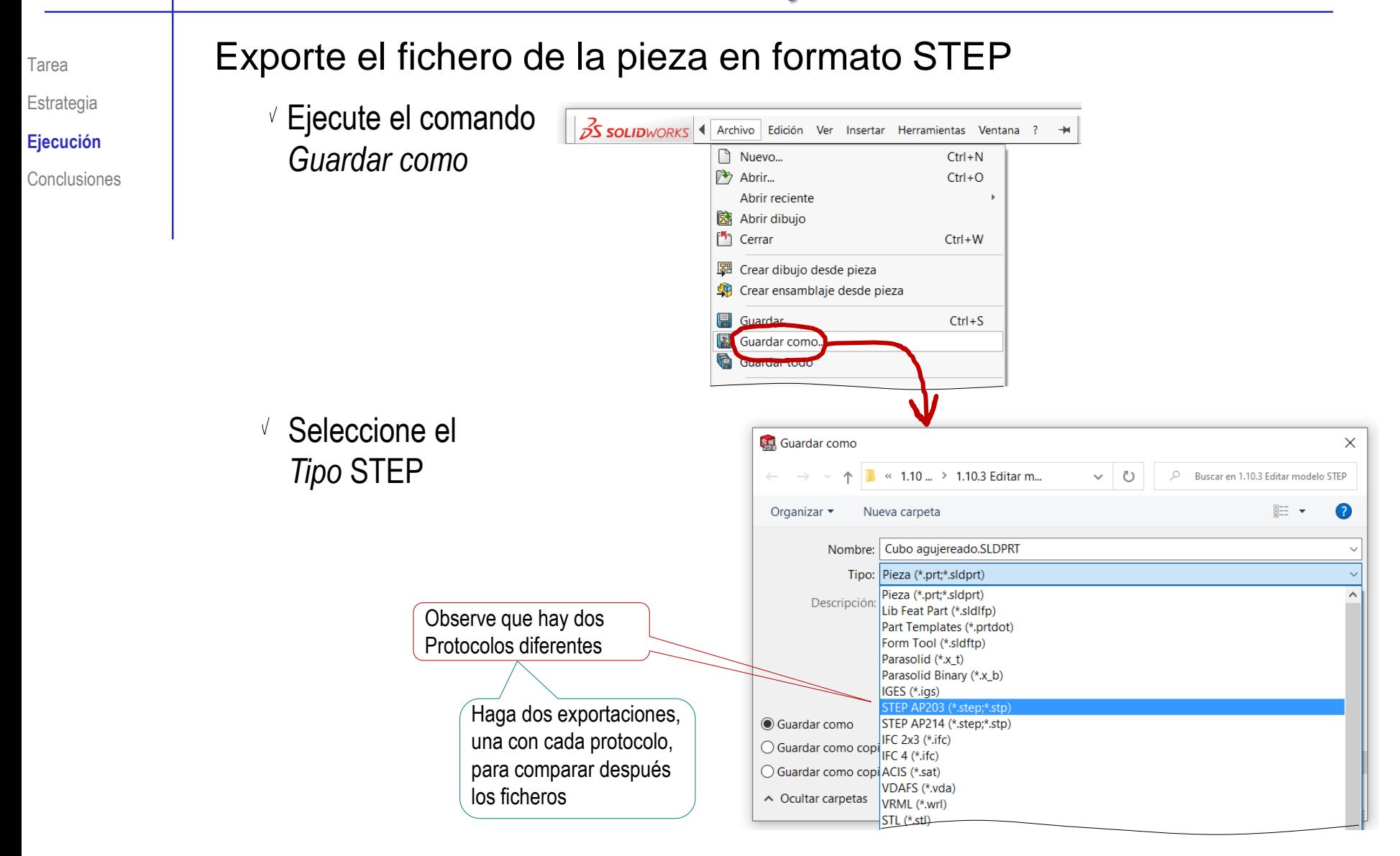

Estrategia

**Ejecución**

**Conclusiones** 

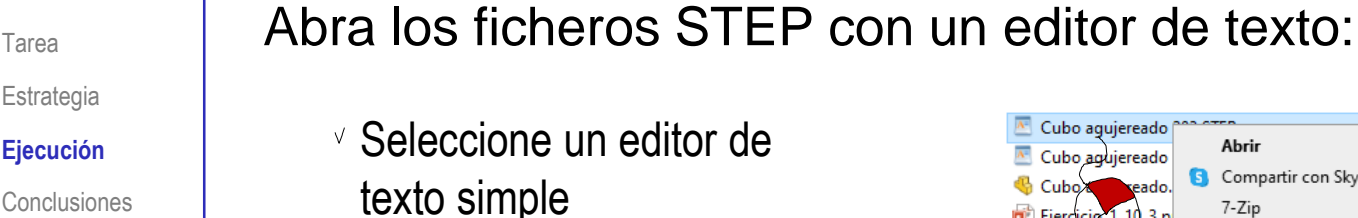

Por ejemplo, WordPad ®

 $\vee$  Abra el fichero que contiene la versión AP203, para comprobar que contiene mucha información administrativa, que dificulta mucho el análisis de la información geométrica

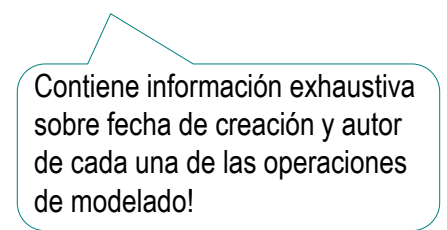

Descarte el fichero exportado a la versión STEP AP203

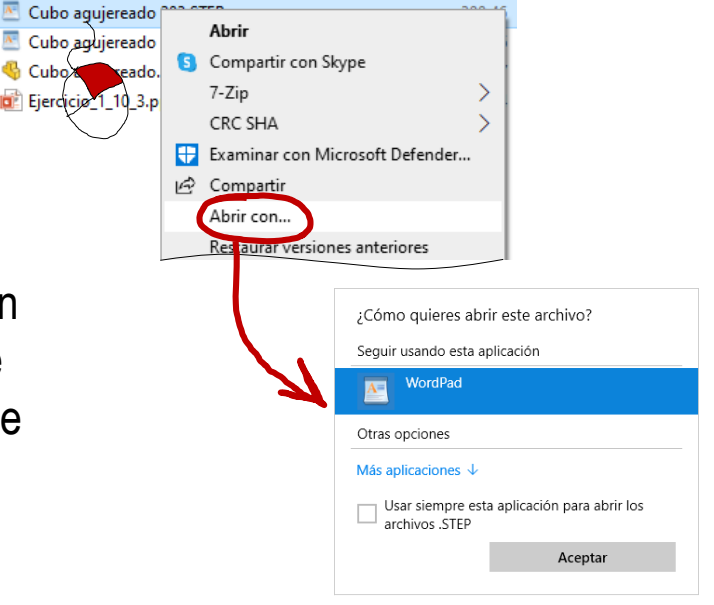

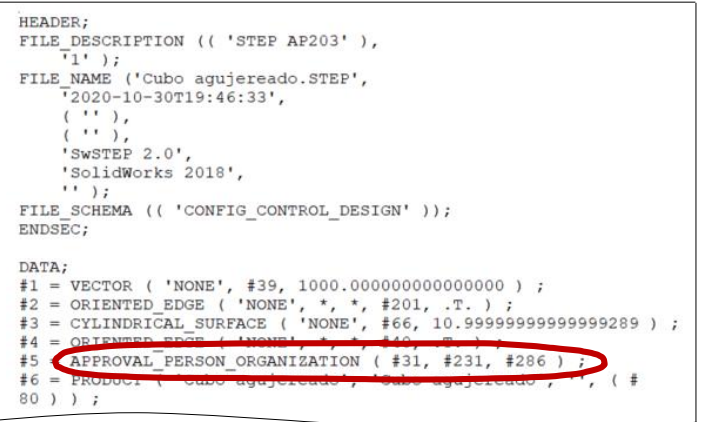

#### Ejecución  $\vee$  Abra con el editor de texto el fichero ISO-10303-21; T HEADER; I FILE DESCRIPTION (( 'STEP AP214' ·), 1  $\cdots$   $\overline{1}$   $\cdots$   $\overline{1}$ que contiene el modelo en formato FILE NAME . ('Cubo .agujereado .214. STEP', I  $\cdots$  72020-10-30T19:46:58'.  $\mathbb{P}$ , ( $\cdot$ ,  $\cdot$ ,  $\cdot$ )  $\cdot$ STEP AP 214  $\cdots$   $\cdots$   $\cdots$   $\cdots$   $\mathbf{F}$  $\cdots$ 'swstep  $\cdot 2.0$ ', I  $\cdots$ 'SolidWorks .2018', I  $\cdots \cdots \cdots$ FILE SCHEMA (( .'AUTOMOTIVE DESIGN' .) ) ; { Observe que el fichero  $ENDSEC$ ; T contiene muchos datos, DATA; I #1  $\cdot$  =  $\cdot$  AXIS2 PLACEMENT 3D $\cdot$  ( $\cdot$ 'NONE',  $\cdot$   $\frac{422}{126}$ ,  $\cdot$   $\frac{466}{129}$ ,  $\cdot$   $\frac{489}{17}$  $#2 = \text{FILL}$  AREA STYLE ('', ( $#106 \cdot$ ) ) ; pese a que el modelo #3 -= - ORIENTED EDGE - ( 'NONE', '\*, '\*, '#136, ..T. .) .; 1  $#4$  -= SURFACE STYLE USAGE ( .. BOTH. ,  $#244$  ) ; es sencillo  $\sharp$ 5 :=  $\cdot$ EDGE\_CURVE  $\cdot$  ( $\cdot$ NONE',  $\cdot$ #74,  $\cdot$ #135,  $\cdot$ #14,  $\cdot$ . T.  $\cdot$ )  $\cdot$ , T.  $#6 = \text{DIRECTION} \cdot (\cdot \text{'None'}, \cdot (\cdot 1.000000000000000000,$  $0.0000000000000000000, \cdot 0.00000000000000000000 \cdot) \cdot) \cdot ; \textbf{I}$  $#7 := \texttt{AXIS2}$  PLACEMENT 3D ( 'NONE',  $\frac{1}{2}36$ ,  $\frac{1}{16}63$ ,  $\frac{1}{209}$  ) ; I  $#8$  = PRESENTATION STYLE ASSIGNMENT  $\cdot$  (( $\cdot$ #71  $\cdot$ )  $\cdot$ )  $\cdot$  ; 1 #9 -=  $\cdot$ VECTOR  $\cdot$  ( $\cdot$ 'NONE',  $\cdot$  #237,  $\cdot$ 1000.00000000000000000  $\cdot$ )  $\cdot$ ; 9 #10 -= - ORIENTED\_EDGE - ( - 'NONE', -\*, -\*, -#83, -.F. -) -; 1 #11 := AXIS2 PLACEMENT 3D (  $\cdot$  'NONE',  $\frac{4220}{1200}$ ,  $\frac{490}{1200}$ ,  $\frac{4109}{1200}$ )  $\cdot$ ;  $#12 =$  -ADVANCED FACE  $\cdot$  ( $\cdot$ 'NONE',  $\cdot$  ( $\cdot$ #113 $\cdot$ ),  $#24$ ,  $\cdot$ . F. $\cdot$ )  $\cdot$ ; I #13 = EDGE CURVE  $( '$  NONE',  $\pm 156, \pm 272, \pm 16, \ldots$   $\cdot$ ,  $\cdot$ ,  $\cdot$  $\vee$  Busque las medidas de 45 mm #14  $\cdot$  =  $\cdot$  CIRCLE  $\cdot$  ( $\cdot$ 'NONE',  $\cdot$  #11,  $\cdot$ 10.999999999999999289 $\cdot$ )  $\cdot$ ; 1  $#15$  =  $\cdot$ ORIENTED EDGE $\cdot$  ( $\cdot$ 'NONE',  $\cdot^*$ ,  $\cdot^*$ ,  $#93$ ,  $\cdot$ .F. $\cdot$ )  $\cdot$ ; 1  $#16 = LINE \cdot ( \cdot \overline{None}^+, \cdot#165, +72 \cdot ) \cdot , \cdot$ #17 := · EDGE\_CURVE · ( · 'NONE', · #272, · #79, · #224, · . T. · ) · ; 1  $#18 := -$ DIRECTION  $\cdot$  ( $\cdot$ 'NONE',  $\cdot \cdot$  ( $\cdot 0.000000000000000000$ , Observe que el valor de 45  $19 -$  - CARTESIAN POINT ( 'NONE',  $( \cdot 33.4999999999998579,$  $22.500000000000000000, \frac{45.00099999999999767}{1}$ ; :) : aparece muchas veces  $20 -$ -CARTESIAN\_POINT  $\cdot$  ( $\cdot$ 'NONE',  $\cdot$  ( $\cdot$ 0.000000000000000000, 000000000000<mark>00000</mark>, 0.00000000000000000000 ·) ·) ·;¶  $#21 = ($  LENGTH\_UNIT $\cdot$ ( $\cdot$ ) NAMED\_UNIT $\cdot$ ( $\cdot$ \* $\cdot$ ) SI\_UNIT $\cdot$ ( $\cdot$ .MILLI.,  $\cdot$ .METRE. $\cdot$ ) ) ; ፻  $122 -$  - CARTESIAN\_POINT  $( 'NONE', ( 0.0000000000000000)$ Es debido a que las tres dimensiones del cubo <mark>#261 :</mark>= ·CARTESIAN\_POINT ·(·'NONE', ··(·0.000000000000000000000000<br><mark>45.0000000000000000000</mark>, ·<mark>45.00000000000000000000</mark> ·) ·) ·*;* ¶ son de 45 mm #262 = CARTESIAN\_POINT ( ''NONE', ''( '45.00000000000<br>45.000000000000000000, '45.000000000000000000| ') '; 1 #263 -= · EDGE\_CURVE · ( · 'NONE', · #135, · #202, · #158, · . T. · ) · ; 1 #264 -= -CIRCLE · ( · 'NONE', +#124, -10.999999999999999289 · ) ·; [ Pero, principalmente, es debido a que el #265 := ORIENTED\_EDGE · (..., NONE', .\*, .\*, .\*263, ..T. .) ...  $#266 := LINE \cdot ( \cdot \overline{None}^T, \cdot \frac{4243}{4243}, \cdot \frac{1}{450} \cdot ) \cdot ; \mathbb{I}$ modelo guardado es explícito y no procedural,  $#267 = \text{VECTOR} \cdot (\cdot \text{'NONE'}, \cdot #125, \cdot1000.000000000000000)$ ;  $#268 = 'FACE$  OUTER BOUND ( 'NONE',  $#73, . . T. ) . J$ por lo que en lugar de guardar la longitud de #269 - ORIENTED\_EDGE ( 'NONE', \*, \*, +51, .T. ) ; I #270 -= -ORIENTED\_EDGE · ( · 'NONE', ·\*, ·\*, ·#235, ·.F. ·) ·; 1  $\#271$  -= 'UNCERTAINTY\_MEASURE\_WITH\_UNIT ' (LENGTH\_MEASURE (  $\cdot$ extrusión del cubo, se guardan las coordenadas  $1.000000000000000082E-05$   $\cdot$  ,  $\cdot$ #150,  $\cdot$ 'distance accuracy value',  $\cdot$  $'$ NONE');  $\P$ de los cuatro vértices de la cara delantera $#272 := VERTEX$  POINT ( 'NONE',  $#240 \cdot$ ) ; I #273 = CARTESIAN\_POINT (  $\cdot$  NONE ,  $\cdot$  ( $\cdot$ 11.500000000000000711, ·  $22.50000000000000000, 0.00000000000000000)$ ;); #274 -= · EDGE CURVE · ( · 'NONE', · #45, · #79, · #266, · . T. · ) · ; 1 #275 -= -ORIENTED\_EDGE · ( · 'NONE', ·\*, ·\*, ·#114, ·.F. ·) ·; 1 #276 -= ·FILL\_AREA\_STYLE · ('', ( · #119 ·) ·) ·; [

ENDSEC; 1 END-ISO-10303-21; %

Tarea

Estrategia **Ejecución** Conclusiones

 $\vee$  Busque la medida de 45 que corresponde a la operación de extrusión del cubo:

- $\vee$  Puesto que la extrusión se ha hecho perpendicular al alzado, la longitud de la misma corresponde con la coordenada z
- $\vee$  Puesto que el modelo es explícito, se han definido los CARTESIAN POINTS de todos los vértices del cubo, además de los vértices del eje del agujero cilíndrico
- $\vee$  Cambie, con el editor de texto, el valor de 45 por 70 en todas las cotas z de los vértices

 $\vee$  Guarde el fichero modificado. manteniendo el formato original

Tarea

Estrategia **Ejecución Conclusiones** 

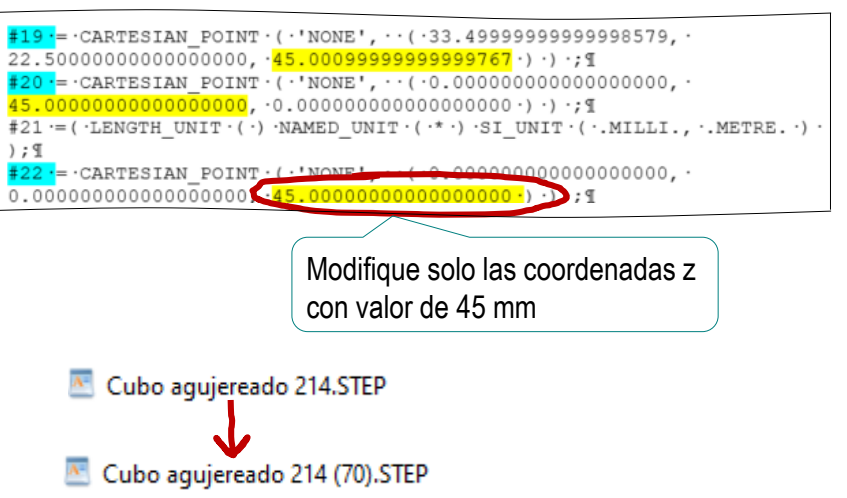

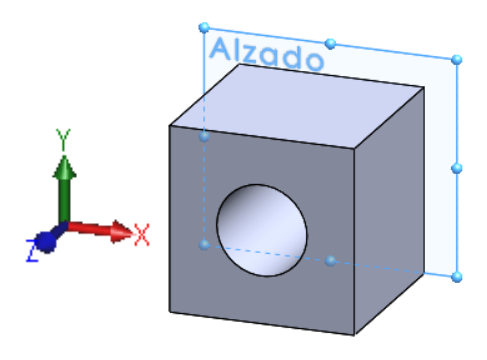

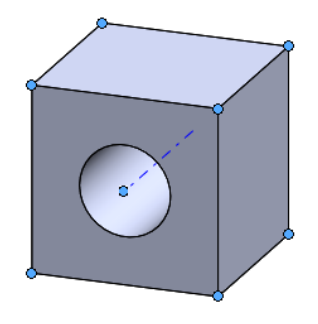

Tarea Estrategia **Ejecución**

Conclusiones

Compare el resultado final respecto al modelo original:

 $\vee$  Importe en SolidWorks el fichero con formato STEP AP214

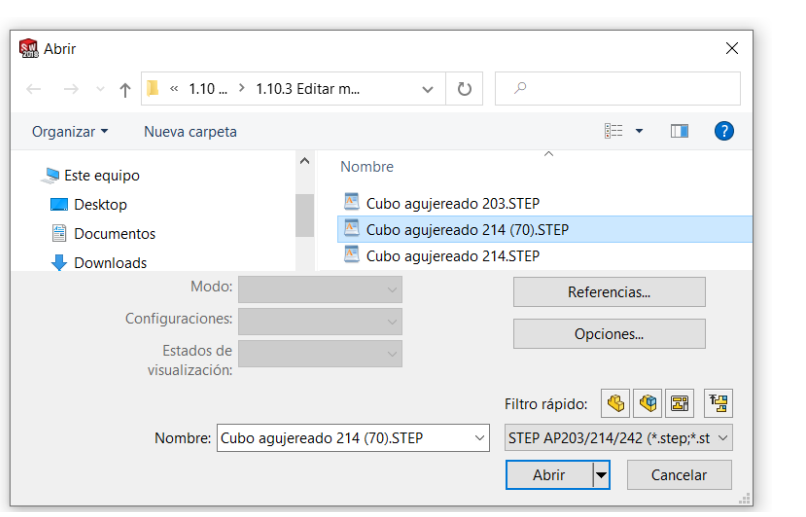

- $\vee$  Observe que la forma se ha mantenido
- $\vee$  Pero el tamaño ha cambiado, tal como se buscaba

Observe que el procedimiento de

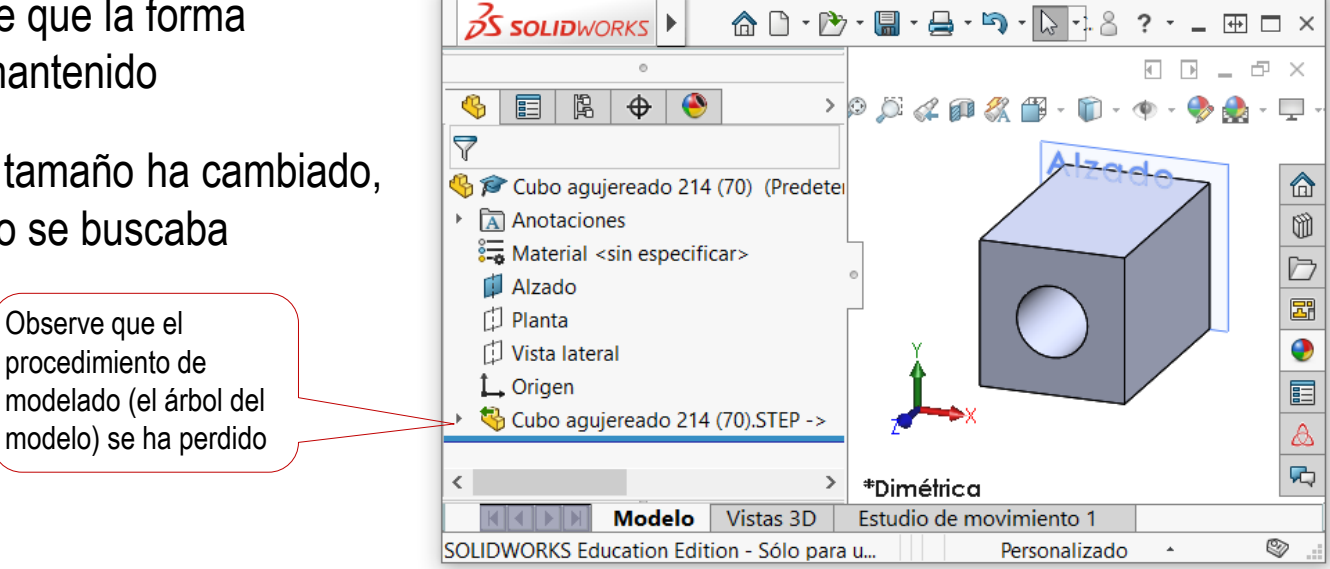

### **Conclusiones**

Tarea **Estrategia** Ejecución

**Conclusiones**

Exportar a formatos neutros implementados en la aplicación nativa es un proceso sencillo y rápido

> Pero algunos formatos neutros tienen diferentes "versiones"

2 Los formatos neutros representados en texto legible se pueden editar con editores de texto sencillos

Los formatos basados en etiquetas (como STEP), resultan difíciles de leer, a pesar de estar contenidos en documentos de texto plano

> Para editarlos manualmente hay que tener mucho conocimiento sobre su sintaxis, además de aplicar técnicas de búsqueda dentro del texto

4 Las importaciones y exportaciones entre SolidWorks y STEP AP203 o AP214 producen modelos mudos, en los que se pierden las restricciones y toda la intención de diseño